## **PARENT'S GUIDE ON HOW TO UPLOAD THEIR CHILD'S RECORDING FOR GRADUATION**

Step 1: Please logon to the **Member Portal** via our website: [suzukimusicnsw.com.au](https://www.suzukimusicnsw.com.au/parent-portal/) (Membership tab > Member Portal).

If you have not login to the Member Portal before or forgotten your password, please select the "**Forgot?**" to setup a new password. Password requirement: minimum 8 characters, One CAPITAL letter, One lower case letter, and One number).

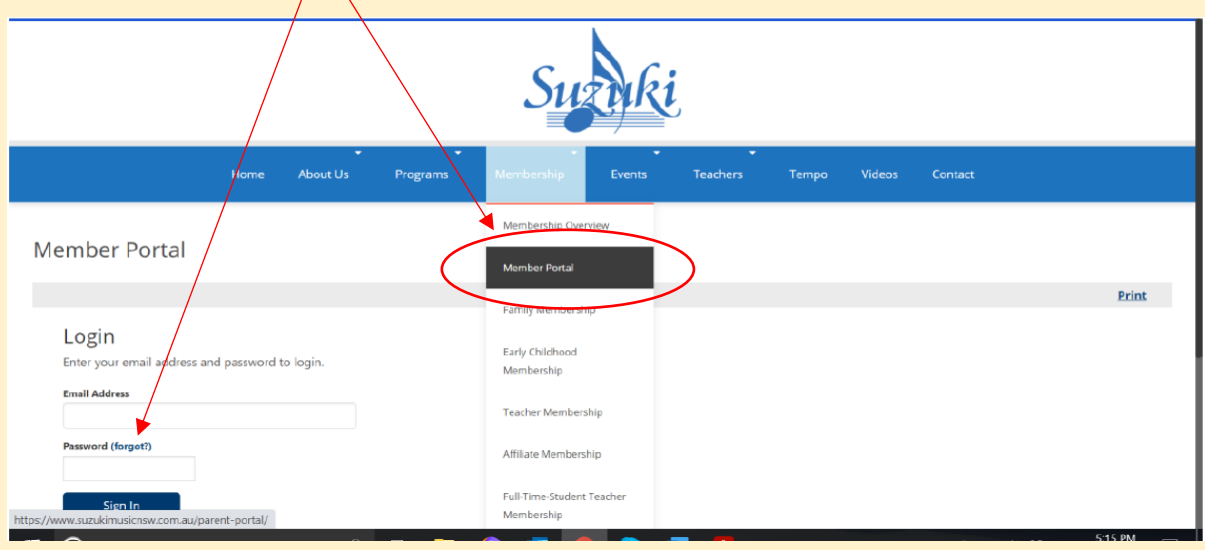

## Step 2: scroll down to **Graduation Registrations and Recordings**

Look for your **child's name** and **Graduating Level** making sure the Level is correct and then click on  $\bigoplus$ . Please note: this table is ONLY available AFTER your Teacher has registered your child for graduation.

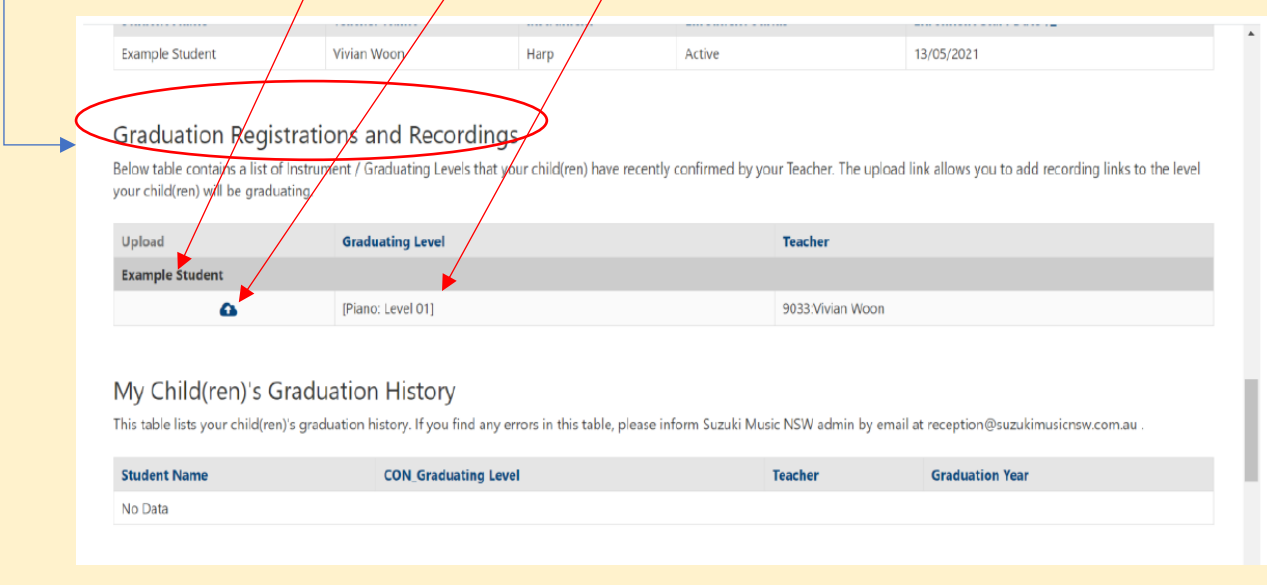

Step 3: a new page will load up, first section **Graduation Registration Details** you can view only. Please check to make sure everything is loaded correctly for your child.

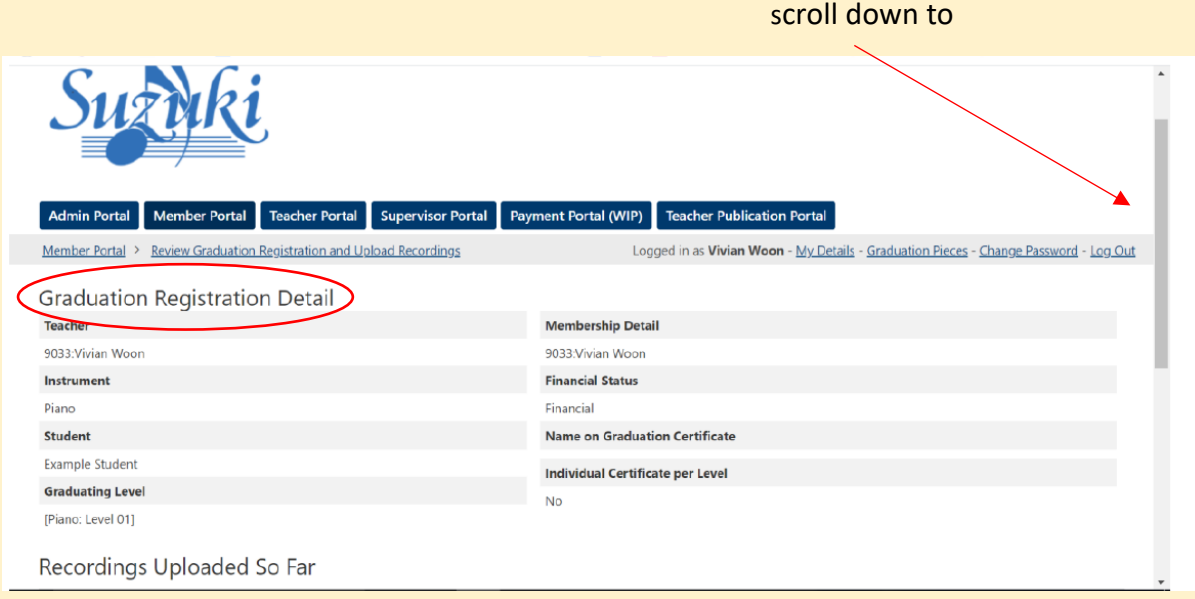

Step 4: scroll down to **Add Graduation Recording Link** fill in the 2 fields.

The first field/box – type in a short description of the piece ie Level 7, Vivaldi A minor,  $1<sup>st</sup>$  movement

The second field/box – paste the link of your child's recording here

Press Submit button. After you press Submit, if there is  $2^{nd}$ ,  $3^{rd}$  movement or another piece for the **SAME** level, click on "Reload Form" (see pic on next page)

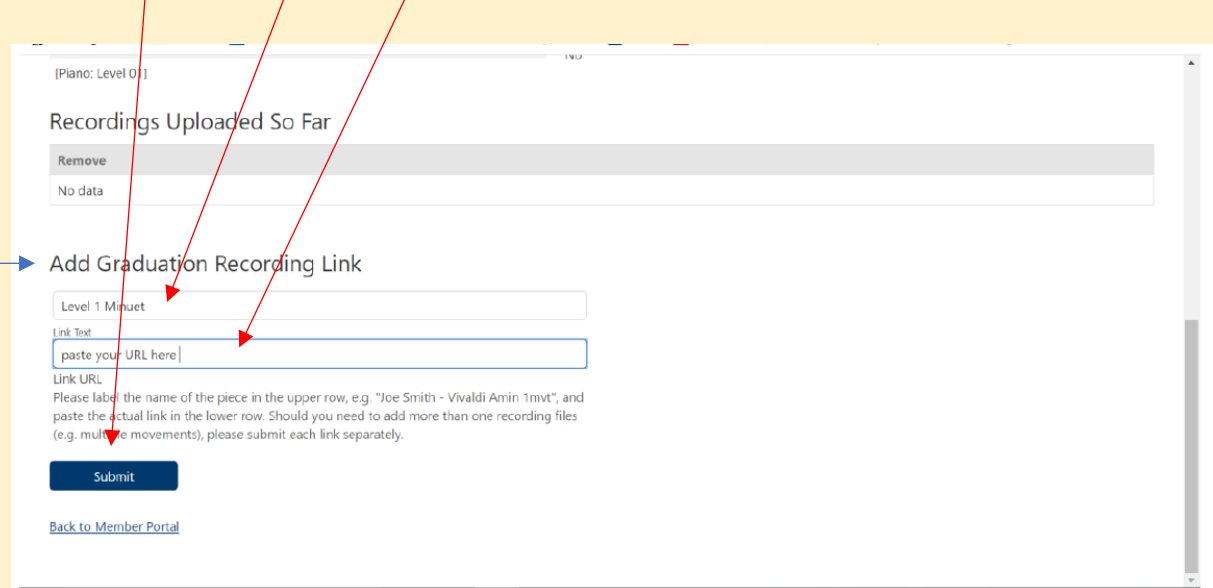

Step 5: to add another link for the SAME level, click on **Reload Form** and repeat Step 4.

To check what you have just uploaded, go to **Recordings Uploaded So Far**

- click on the link to check the **Recording URL Link** is working properly and you can **Delete** this entry if the link is not working. Please make sure all required recordings are uploaded, especially for higher levels.

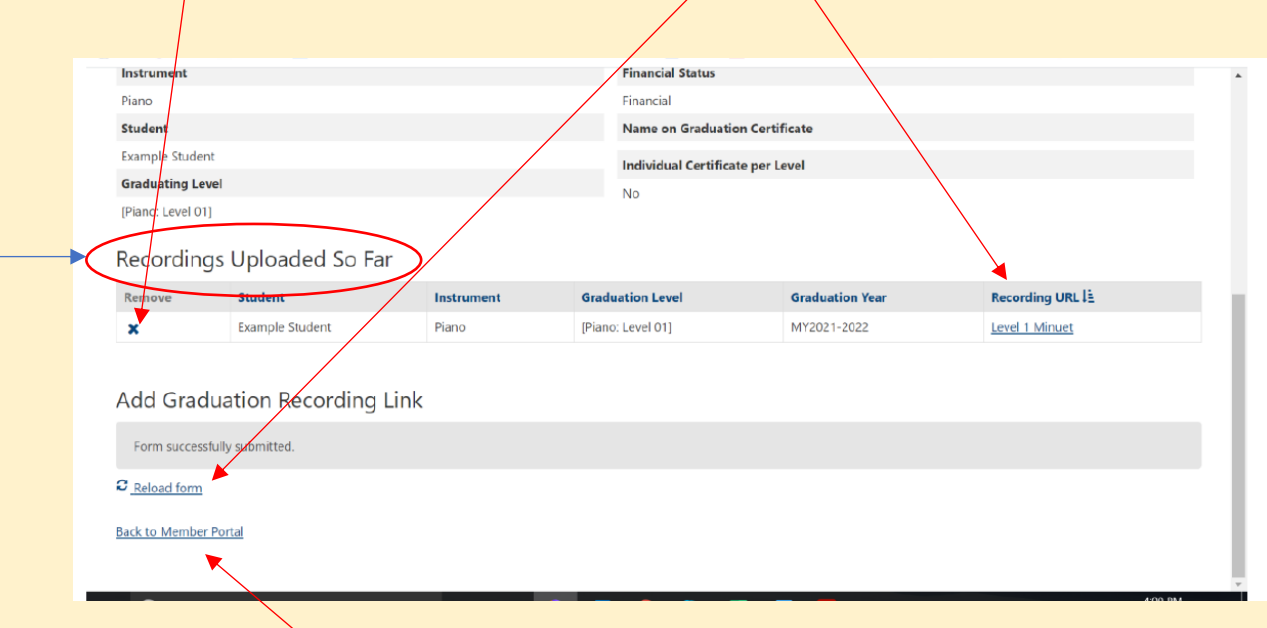

Step 6: If your child is graduating another Level or if you have another child graduating, click on **Back to Member Portal** and repeat Steps 2 – 5, selecting the respective row. Make sure you pick the correct Child and correct graduation Level when uploading the recording(s).

Step 7: Once you are happy with the recordings you have uploaded, please consult your Teacher who will then review the recordings and pushes to the next step.

## **Appendix**

Kind Reminder: Please update all Child/ren's Details especially if you want your child/ren's name to be different on their Graduation Certificate\*. Graduation related fields are now available for your entry, and are available for you to edit by 1 July each year.

**\* Name on Graduation Certificate**: In case you wish the Certificate to show a particular name instead of the one (s)he is usually called.

Many thanks for your kind support over the year(s) and congratulations to your child(ren) who has achieved the new level of this instrument.

*"Music is the language of the heart without words" Dr. Shinichi Suzuki*